## **Filetransfer**

Herramienta web GIZ para el envío de archivos de gran tamaño

1 Desde el navegador de internet<br>escriba la siguiente dirección web: [https://filetransfer.giz.de](https://filetransfer.giz.de/) Desde el navegador de internet

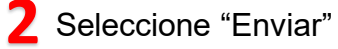

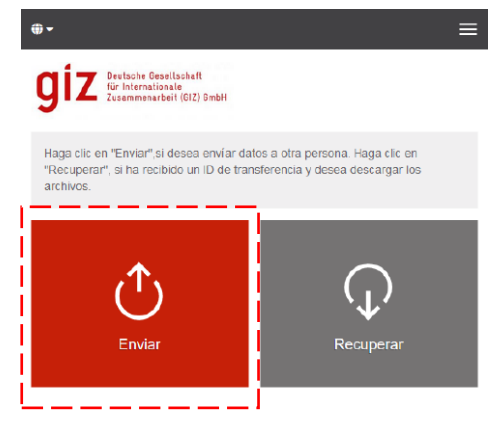

**3** Ingrese sus datos de contacto Nombre: Teléfono: Correo electrónico:

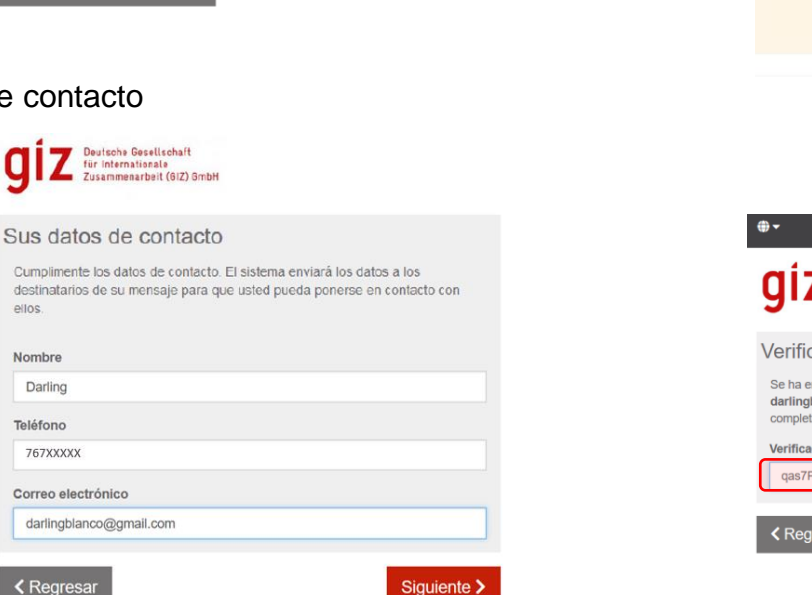

**4** A continuacion le llegará un código de verificación a su correo electrónico, cópielo en la ventana de solicitud

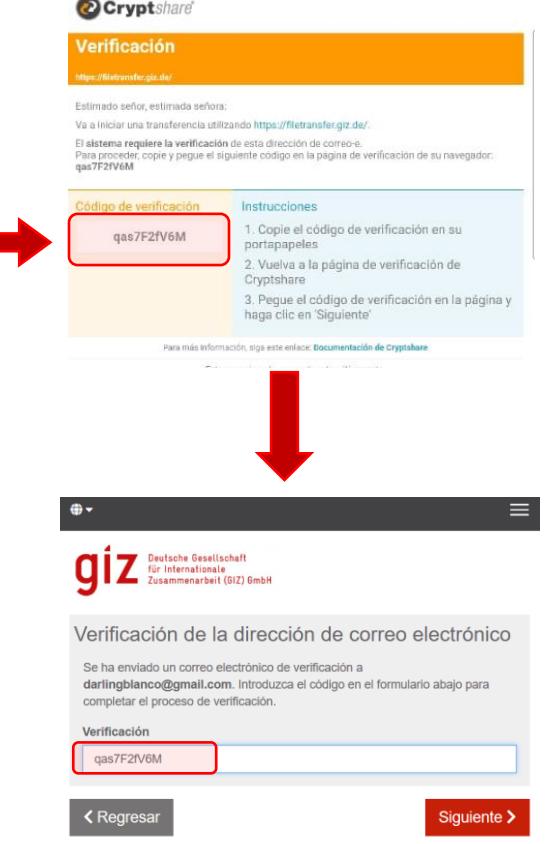

**< Regresar** 

## **5** Ingrese la dirección Destino Ingrese ia dirección Destino<br>[BO\\_Quotation@giz.de](mailto:BO_Quotation@giz.de) **6**

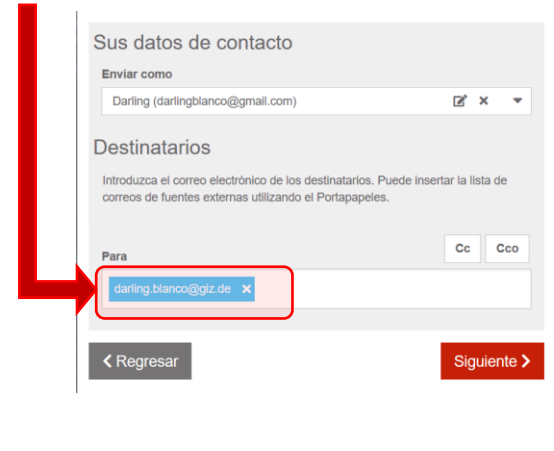

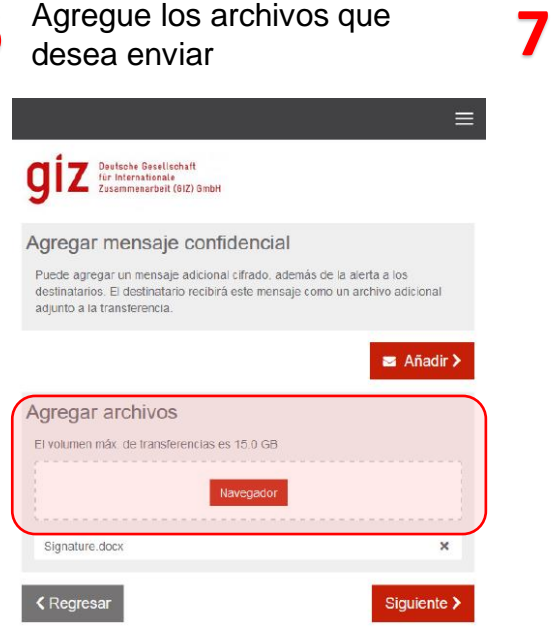

**8** "Comenzar la transferencia" y cuando concluya el sistema le informa que todo esta correcto

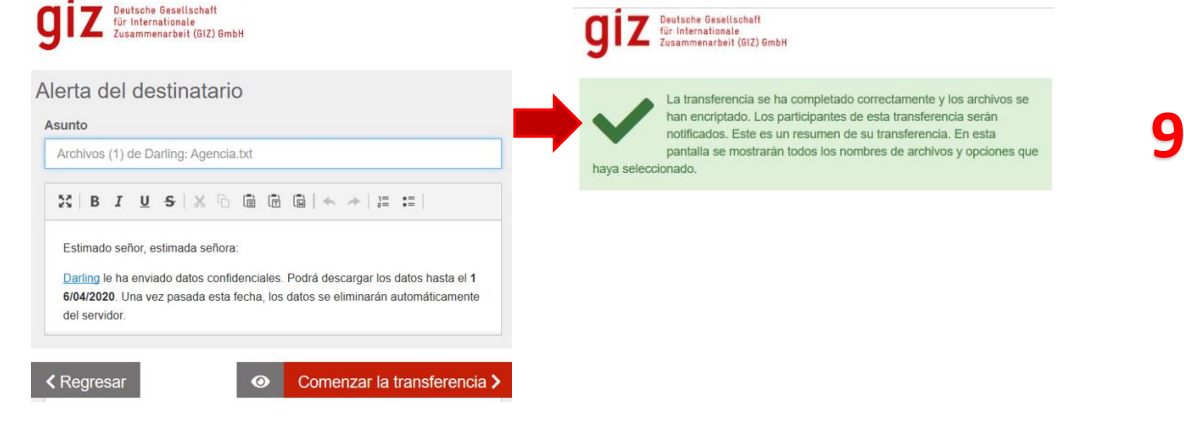

Cree una contraseña con un mínimo 8 caracteres de longitud, incluya: Mayúsculas Minúsculas Números Deutsche Gesellschaft beutsche besettschaft<br>für Internationale<br>Zusammenarbeit (GIZ) GmbH Símbolos

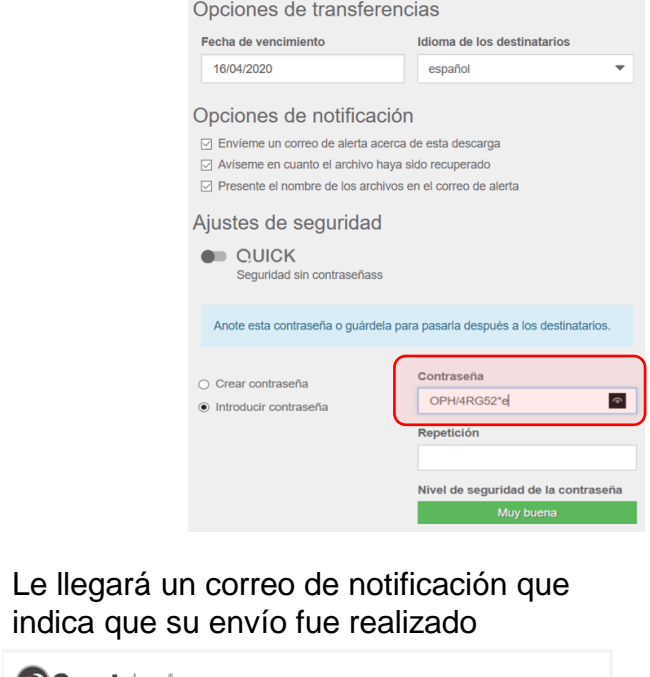

*a* Cryptshare<sup>®</sup> Transferencia preparada de seguimiento: 20200404-202625-4HO3Rd5 Estimado señor, estimada señora: Los destinatarios han recibido un mensaje de notificación. Los archivos están disponibles hasta el 16/04/2020 y se eliminarán automáticamente después de esta fecha. Recibirá una notificación de cada archivo recuperado si ha seleccionado esta opción Archivos en esta transferencia Detalles de la transferencia

Para: darling.blanco@giz.de

indica qu

Agencia.txt